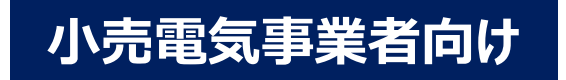

# 小売電気事業を開始する方の手続き

1

# (スタートアップガイド) (Ver.1.3)

### 2023 年 6 月

電力広域的運営推進機関 運用部

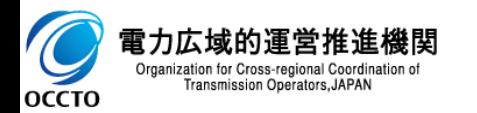

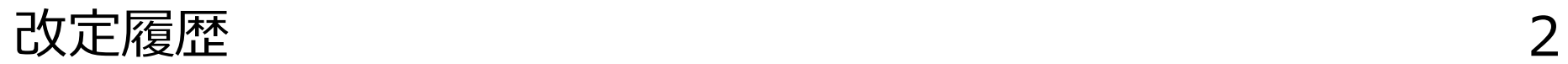

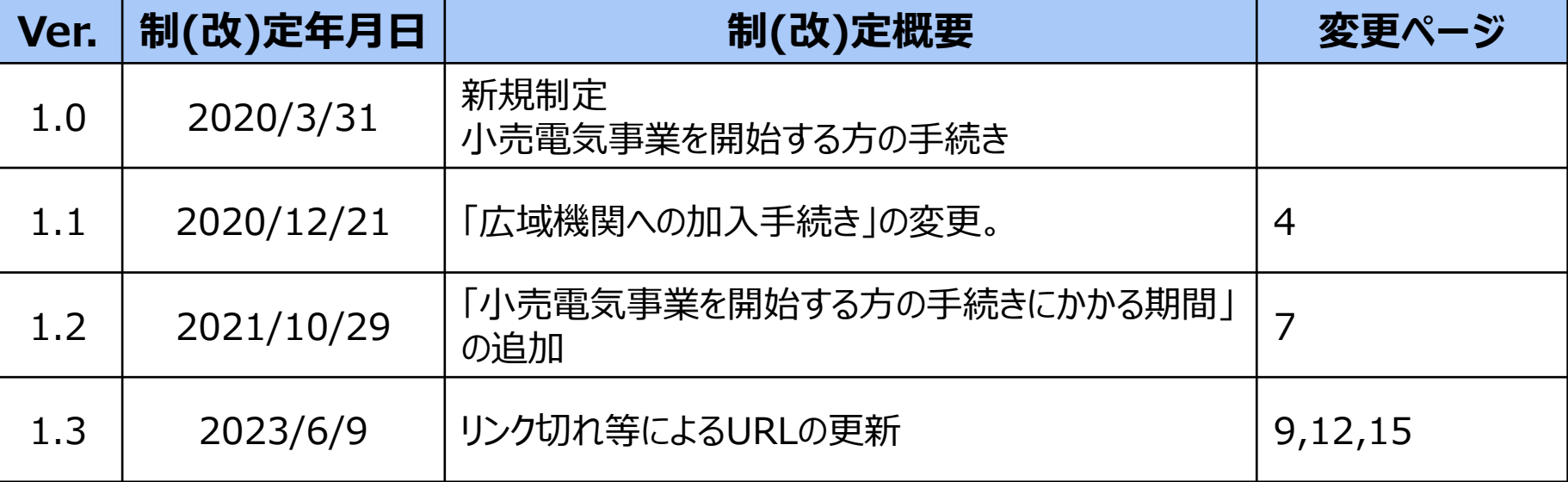

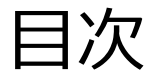

## **[小売電気事業を開始する方の手続き(スタートアップガイド)]**

- 1. 小売電気事業を開始する方の手続きの流れ
- 2. 関係各所への手続きと各種システムの配置
- 3. システムや市場におけるマスタ申請・登録の必要性
- 4. 広域機関に提出する計画の種類
- 5. 需要BGによる需要調達計画の提出の考え方
- 6. マスタ申請・登録に関する一連の流れ
- 7. 広域機関システムの利用申請の流れ
- 8. 計画提出の方式
- 9. 広域機関システムに必要なユーザ情報の登録
- 10. 計画提出に必要となるマスタ
- 11. マスタの申請者および申請方法
- 12. マスタの申請・登録の流れ
- 13. ファイルアップロード方式による計画提出の方法
- 14. 計画の受付状況や結果通知の確認方法
- 15. 計画の記載方法

# 1.小売電気事業を開始する方の手続きの流れ(1) 4

### **小売電気事業を開始する**にあたり、以下手続きが必要になります。

**広域機関への 会員加入申込み**

B

次スライドへ

D

**マスタ申請・登録 (各種コードの取得)**

A

**小売電気事業 登録申請書の提出**

**広域機関システム**

#### ◼ **電力広域的運営推進機関への会員加入申込み**

- 電気事業者※は、電力広域的運営推進機関(以下「広域機関」)会員への加入が 義務づけられます。 ※ 電気事業者の種類については、資源エネルギー庁のWebサイトを参照ください。
- 下記URLの**「広域機関への加入手続き」**よりお手続きをお願いいたします。 <https://www.occto.or.jp/kaiin/>
- 会員加入申込みの手続きと C 「各種コードの取得」は、並行して申請することが可能です。

#### ◼ **資源エネルギー庁に「小売電気事業登録申請書」を提出**

• 広域機関にて受付後、**「加入仮申込受付表示」**を添付し、**「小売電気事業登録申請 書」**を提出。詳細については、資源エネルギー庁のWebサイトを参照ください。

### C ◼ **「託送供給契約の締結」や「各市場の参加」等に必要な各種コードの取得**

- まずはじめに、**「事業者コード」**の取得が必要になります。専用の**「事業者マスタ申込書」**を 広域機関ホームページからダウンロードし、窓口にメールでお申込みください。 その他コードについては、広域機関システムからマスタ申請・登録を行い、取得してください。
- **託送供給契約の締結**には、**「事業者コード」**、**「BGコード」**の取得が必要になります。
- **各システムの利用や各市場の参加**においても、事前に各種コードの取得が必要になります。

#### ◼ **広域機関システムの利用申請等に関する手続き**

- 専用の**「システム利用申込書」**を広域機関ホームページからダウンロードし、 必要事項を記載のうえ、窓口にメールでお申込みください。
- マスタ申請・登録や計画提出など、広域機関システムの利用には、**「クライアン ト証明書の取得」**や**「システムの利用申請」**が事前に必要になります。

# 1. 小売電気事業を開始する方の手続きの流れ(2) 5

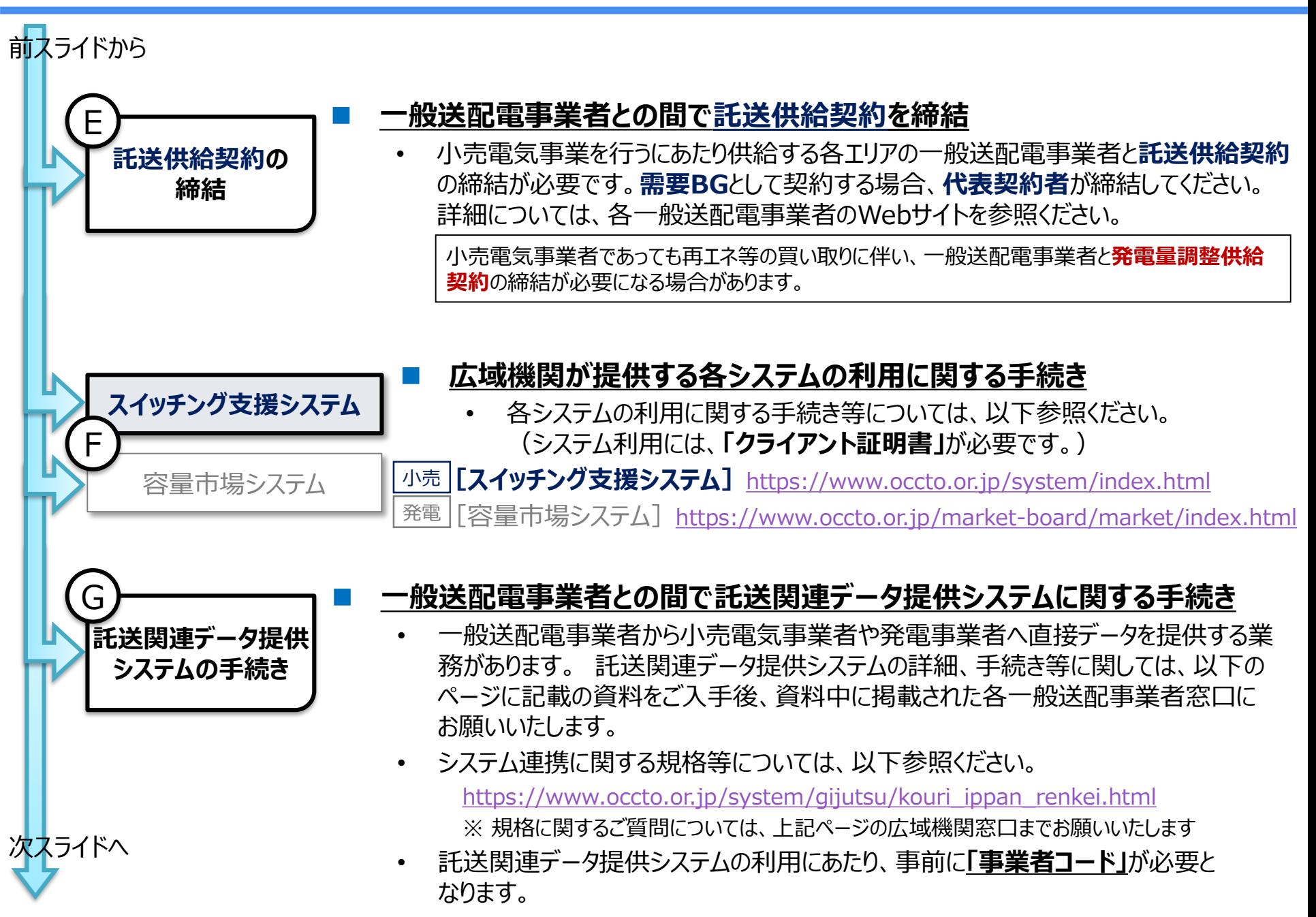

# 1. 小売電気事業を開始する方の手続きの流れ (3) 6

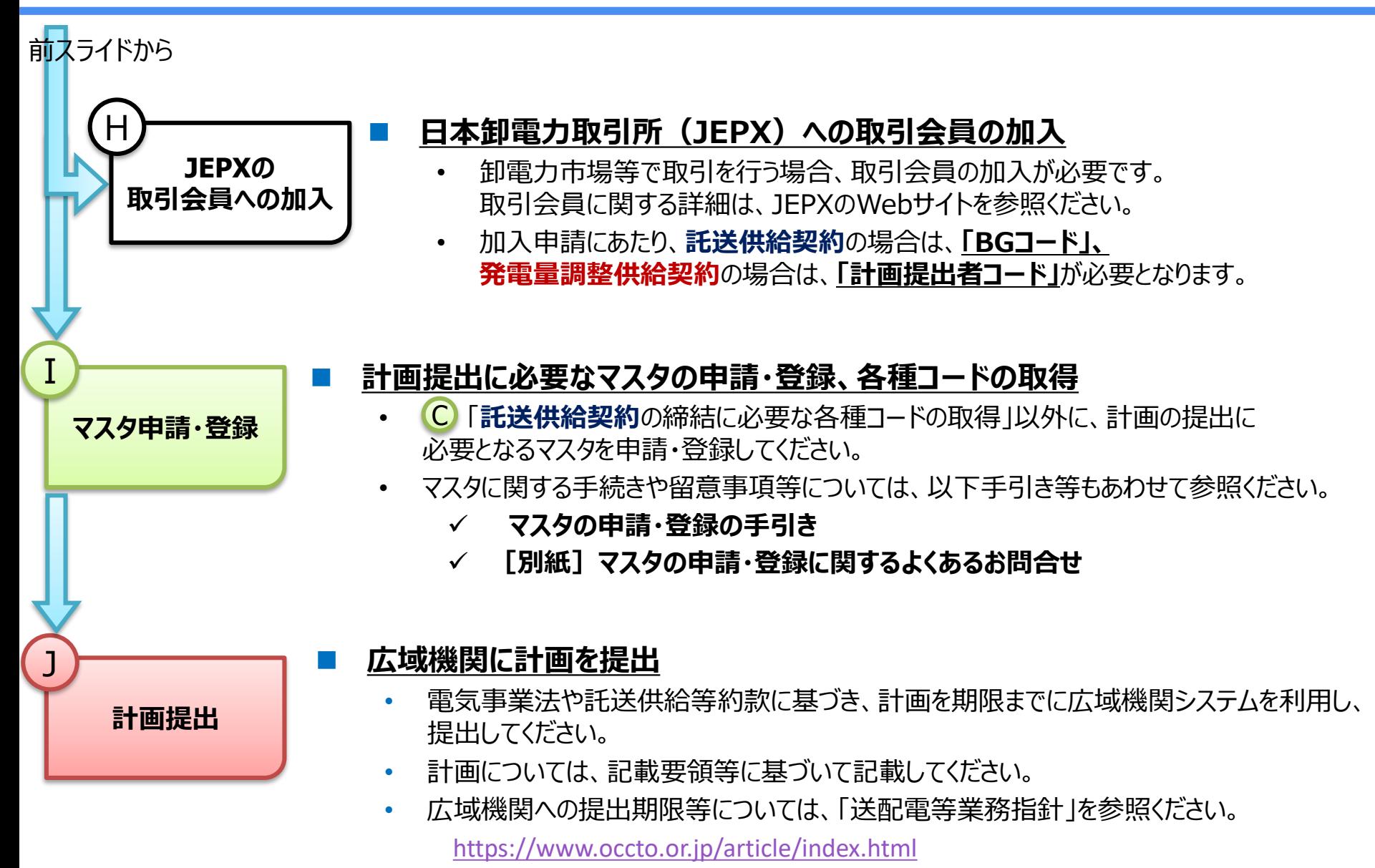

# (ご参考) 小売電気事業を開始する方の手続きにかかる期間 7

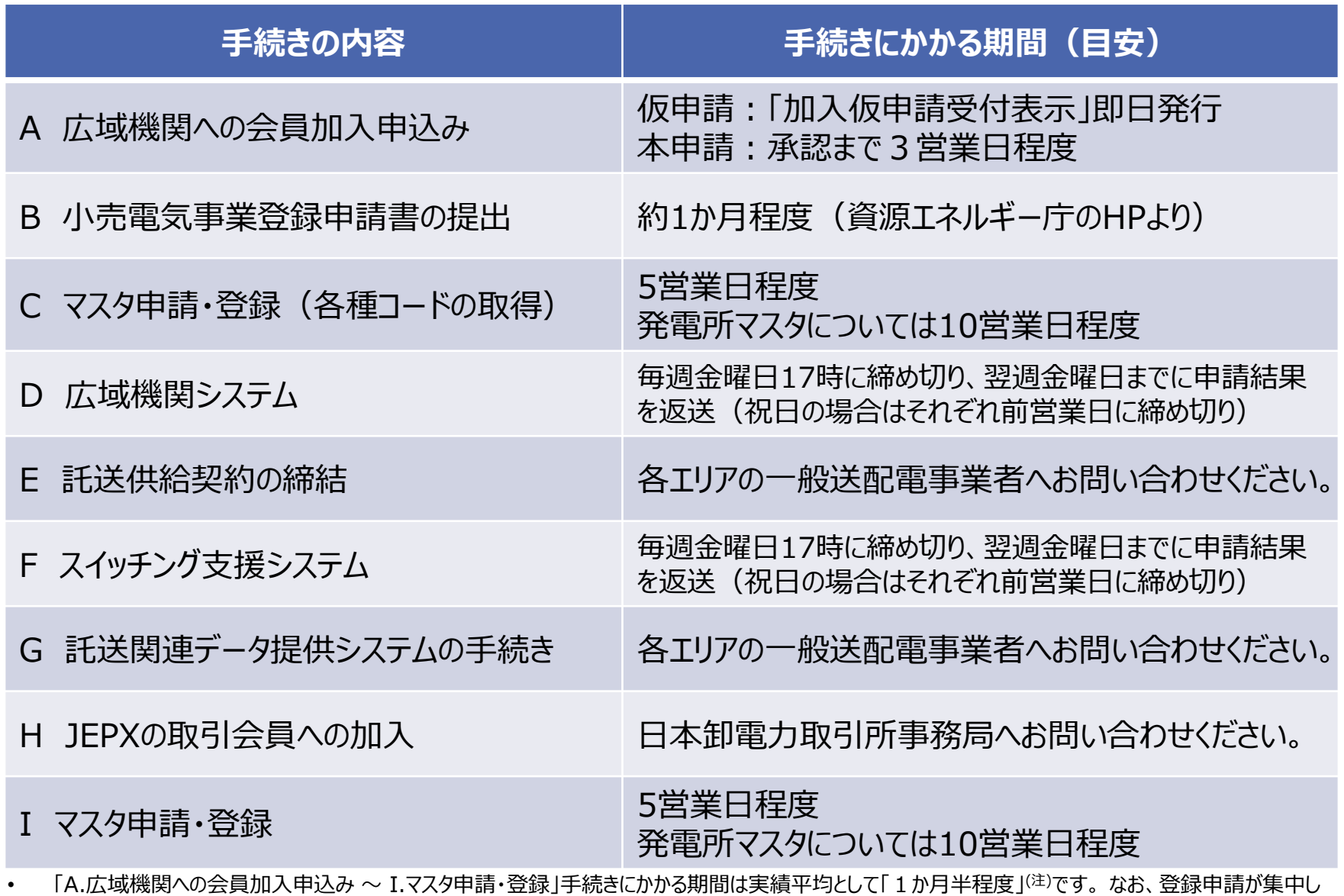

た場合などは、それ以上の期間を要する可能性があります。

(注)記載漏れ等不備のある申請を補正するための期間は上記に含まれません。 「I.マスタ申請・登録」まで完了し、JEPX取引や計画提出が可能となるた め、手続きの期間は十分に余裕をもって申請いただくようにお願いしております。また、各手続きにかかる期間の詳細については各担当窓口や各組織に お問い合わせください。

2. 関係各所への手続きと各種システムの配置 8

電気事業に係る者と関係各所への手続きおよび各種システムの配置は、 以下のとおり。

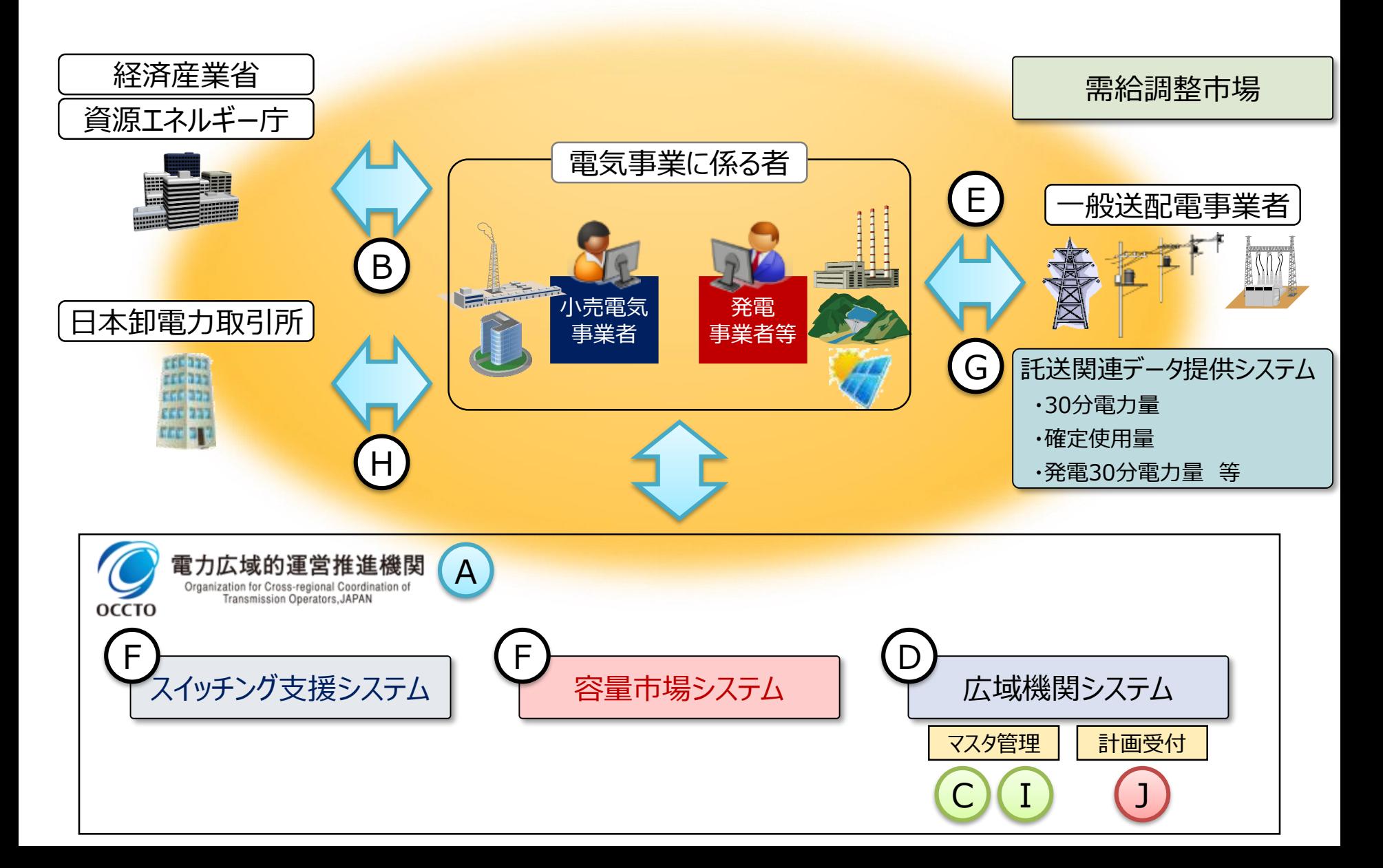

# 3. システムや市場におけるマスタ申請・登録の必要性 9

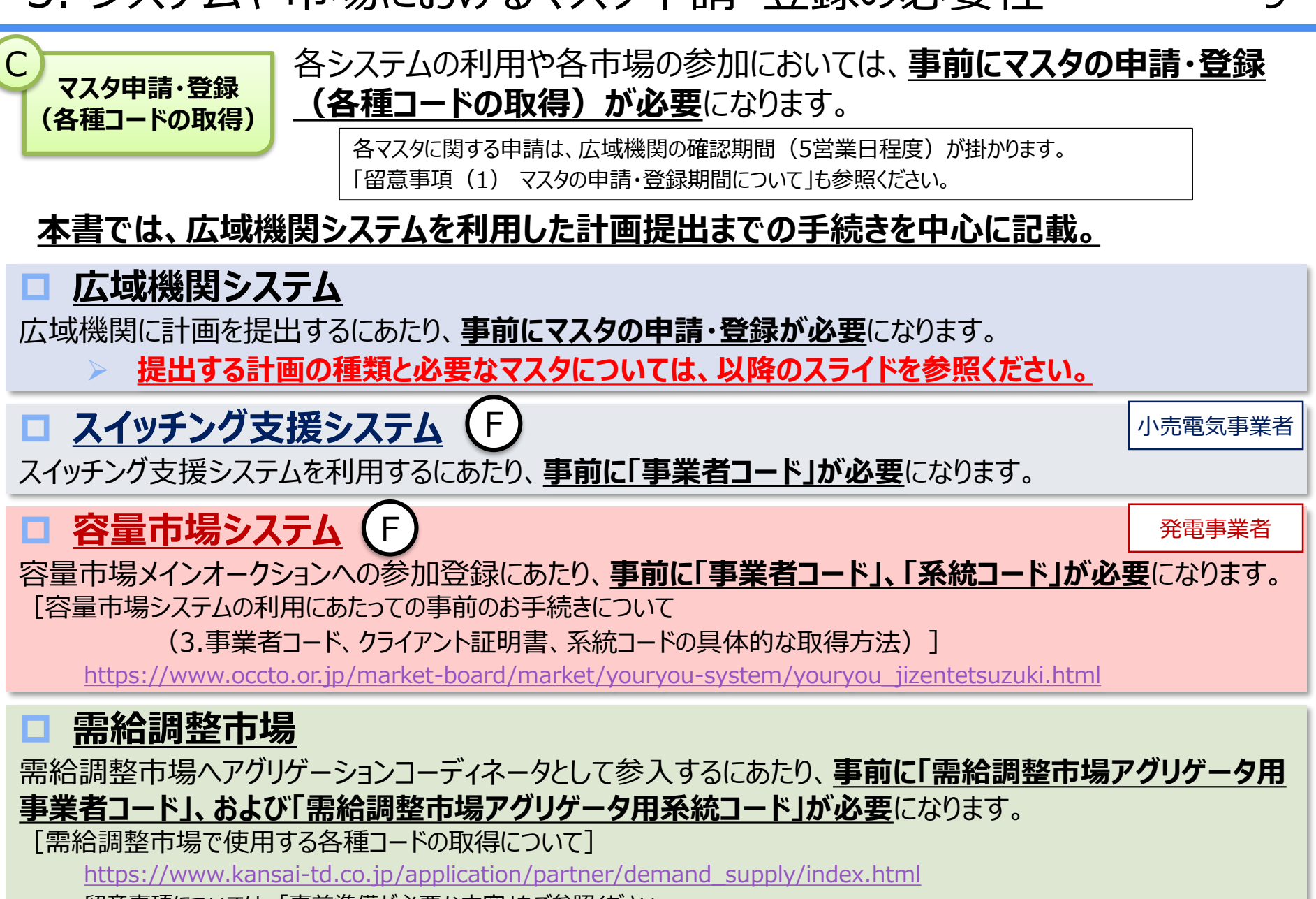

留意事項については、「事前準備が必要な内容」をご参照ください。

<https://www.tdgc.jp/jukyuchoseishijo/outline/code.html>

# 4. 広域機関に提出する計画の種類

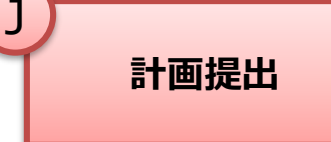

## J | | | | | | | | | | | | | | | | | | 電気事業法や託送供給等約款に基づき、各事業者または各契約者は、 **広域機関に計画の提出が必要**になります。

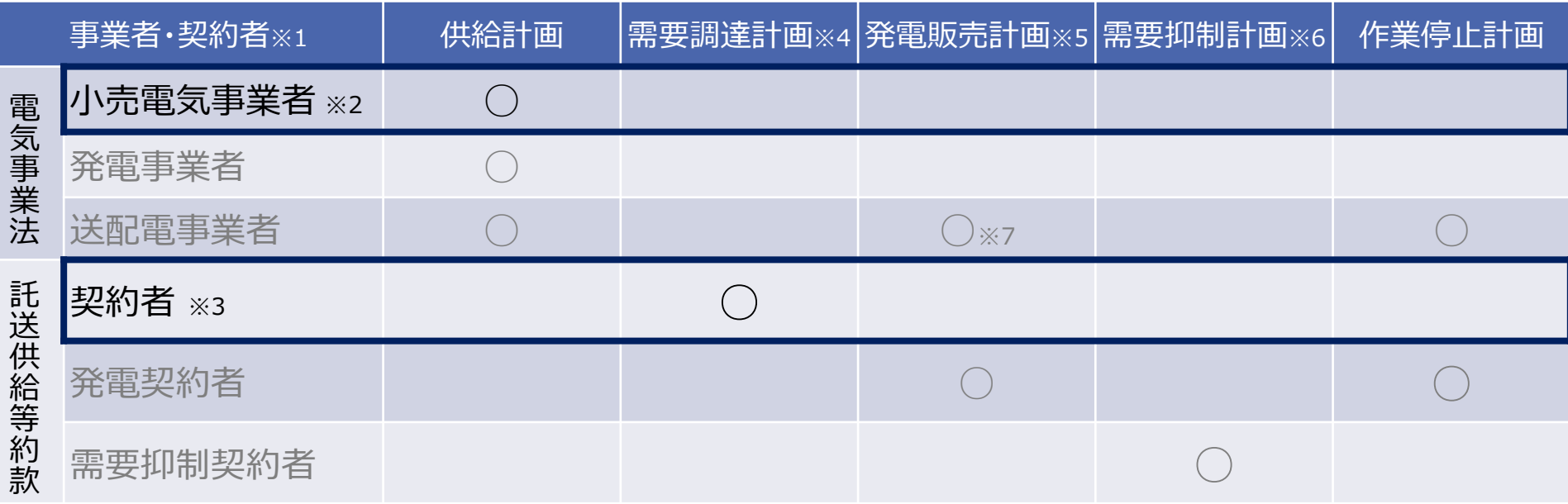

#### **FITや自己託送(広域機関の非会員含む)を行う事業者**は、**需要調達計画**と**発電販売計画**の両方の提出が必要です。

※ 1 事業者の種類については、電気事業法により規定。各契約者の種類については、託送供給等約款において定義。 ・ 契約者とは、一般送配電事業者との間で託送供給契約を締結する小売電気事業者、一般送配電事業者、 特定送配電事業者または自己等への電気の供給を行う者のこと。 ・ 発電契約者とは、一般送配電事業者との間で発電量調整供給契約を締結する者のこと。 ・ 需要抑制契約者とは、一般送配電事業者との間で需要抑制量調整供給契約を締結する者のこと。 ・ 送配電事業者とは、一般送配電事業者、特定送配電事業者、送電事業者のこと。 ※ 2 一般送配電事業者と託送供給契約を締結していない登録特定送配電事業者も含む ※ 3 需要バランシンググループ (需要BG) の場合は、代表契約者のこと。需要BGに関する計画提出については、次スライドを参照。 ※ 4 需要調達計画とは、需要計画、調達計画及び販売計画のこと。提出する計画は、年間・月間・週間・翌日・当日計画。 ※ 5 発電販売計画とは、発電計画、調達計画及び販売計画のこと。提出する計画は、年間・月間・週間・翌日・当日計画。 ※ 6 需要抑制計画とは、需要抑制計画、調達計画、販売計画およびベースラインのこと。提出する計画は、年間・月間・週間・翌日・当日計画。 ※ 7 FIT電源により発電された電気を調達及び供給している一般送配電事業者及び特定送配電事業者が提出。

5. 需要BGによる需要調達計画の提出の考え方 11

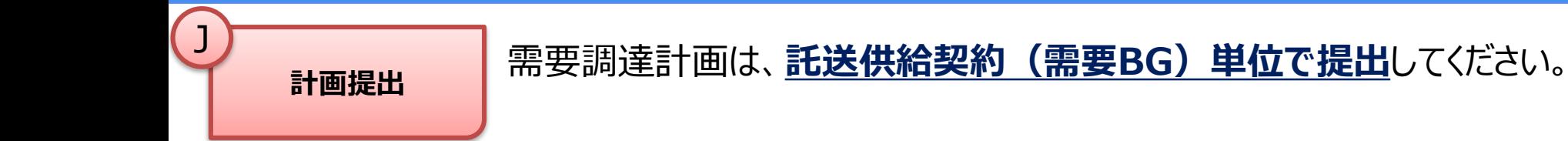

「託送供給契約」の締結にあたり、**小売電気事業者間で「代表契約者」を選定する必要があります。 需要バランシンググループ(需要BG)とは、一つまたは複数の小売電気事業者で組成されるグループのこと。**

※ バランシンググループは、供給エリア内で構成する必要があります。 インバランスは、バランシンググループ単位で算定されます。

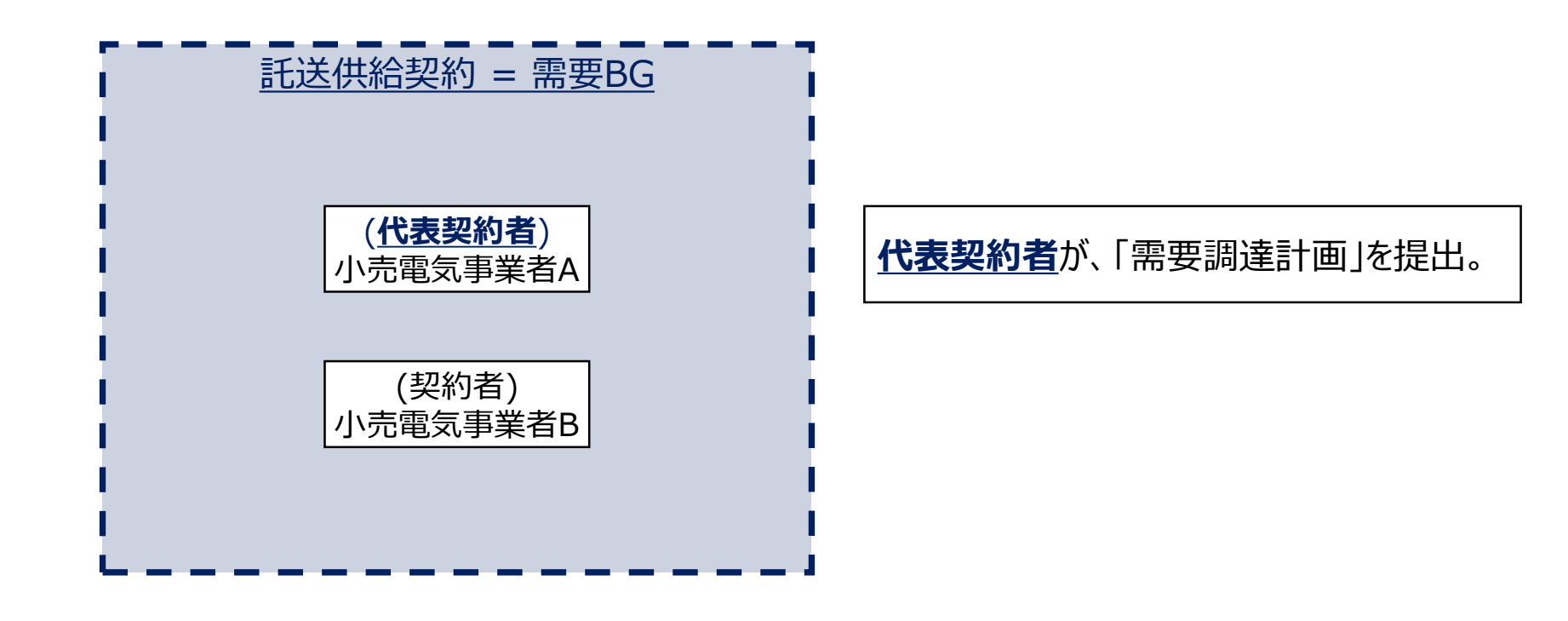

# 6. マスタ申請・登録に関する一連の流れ

事業者マスタ

2

1

(コード)申請

3

クライアント 証明書取得

4

広域機関システム 利用申請

> マスタ 申請・登録

広域機関システムを利用したマスタ申請・登録(各種コードの取得) (C) ( I ) には、 **クライアント証明書の取得**や**システムの利用申請が事前**に必要になります。

### ◼ **専用の事業者マスタ申込書に必要事項を記入のうえ広域機関へ申込み**

• まずはじめに、「事業者コード」の取得が必要になります。専用の「事業者マスタ申込書」を 広域機関ホームページからダウンロードし、窓口にメールでお申込みください。 [https://www.occto.or.jp/occtosystem2/master\\_shinsei\\_touroku/index.html](https://www.occto.or.jp/occtosystem2/master_shinsei_touroku/index.html)

### ◼ **各事業者で広域機関のクライアント証明書を購入し取得**

• 認証局「三菱電機インフォメーションネットワーク株式会社」から、クライアント 証明書※を購入し、利用するクライアントにインストールしてください。 [https://www.occto.or.jp/occtosystem2/client\\_shoumeisho.html](https://www.occto.or.jp/occtosystem2/client_shoumeisho.html) ※ クライアント証明書は**発行から2年間有効**。**期限が切れる前に更新手続きが必要**です。

### ◼ **専用のシステム利用申込書に必要事項を記入のうえ広域機関へ申込み**

• 専用の「システム利用申込書」を広域機関ホームページからダウンロードし、 必要事項を記載のうえ、窓口にメールでお申込みください。

<https://www.occto.or.jp/occtosystem2/riyoushinsei/index.html>

• 利用申請にあたっては、計画提出の方式を選択してください。

### **広域機関システムの利用開始**

### ◼ **マスタの申請・登録、各種コードの取得**

- 計画の提出に先立ち、広域機関システムを利用し、マスタを申請・登 録(各種コードの取得)してください。
- 広域機関が提供するシステムの利用や各市場の参加等においても各 種コードが必要になります。広域機関システムからマスタ申請・登録を 行い、取得してください。

7. 広域機関システムの利用申請の流れ

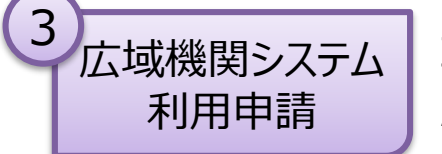

3 広域機関システム 専用のシステム利用申込書を広域機関ホームページよりダウンロードし、 必要事項を記載のうえ、窓口に提出してください。

### システム利用申請の流れは、以下のとおり。

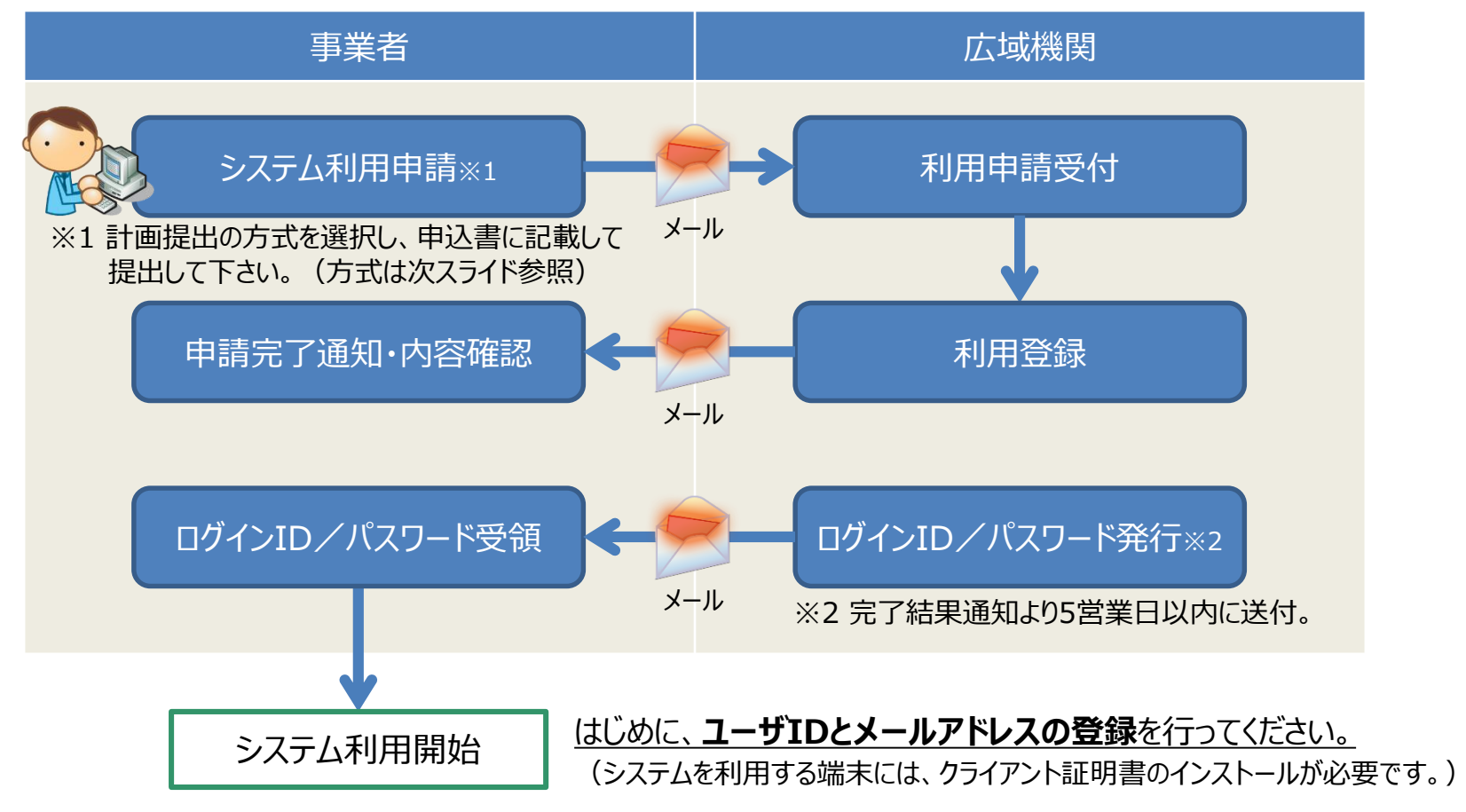

# 8. 計画提出の方式

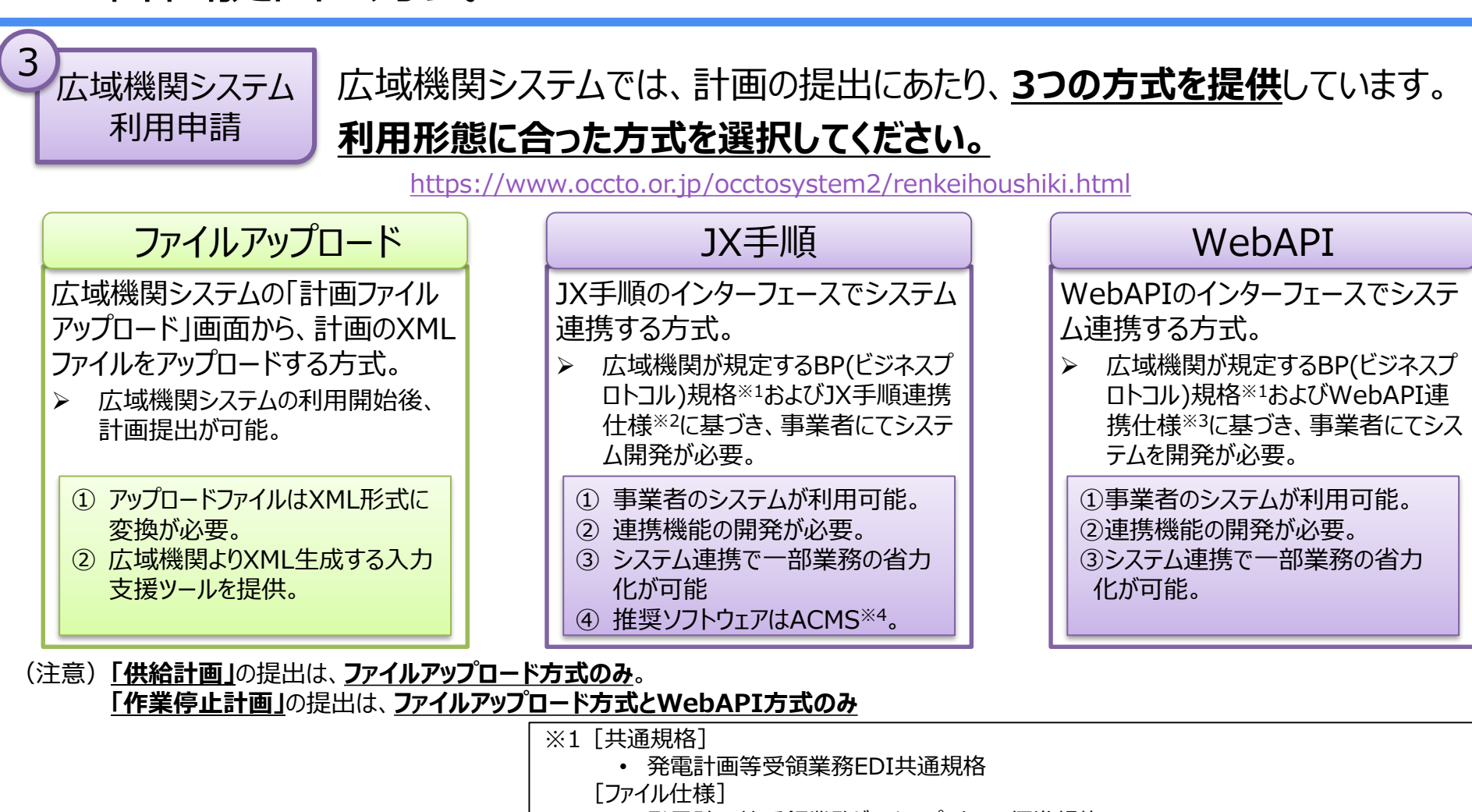

- 発電計画等受領業務ビジネスプロトコル標準規格
- 需要抑制計画等受領業務ビジネスプロトコル標準規格(需要抑制契約者のみ)
- ※2 「JX手順連携什様]
	- 発電計画等受領業務ビジネスプロトコル通信手順および受信確認メッセージ標準規格

14

- ※3[WebAPI仕様書]
	- WebAPI仕様書(発電計画等)
	- WebAPI仕様書(作業停止計画)
- ※4 別途ライセンスと保守費用が必要です。ACMSについてはソフトウェア会社へお問い合わせください。
- ※5 JX手順およびWebAPIでシステム連携する場合、ご要望により事前の対向試験が可能です。

9. 広域機関システムに必要なユーザ情報の登録

#### 15 3 **ログインID受領後**、広域機関システムを利用することができます。はじめに 広域機関システム 利用申請 **ユーザIDおよびメールアドレス等の必要な情報を登録してください。** 広域機関に提出する計画ファイル(XML)を作成できる「入力支援ツール」のダウンロードも可能になります。 広域機関ホームページから、広域機関システムログイン画面を起動し、ログイン。 広域機関ホームページ  $\infty$ 会員専用 https://www.occto.or.ip/ summan 編集(E) 表示(V) お気に入り(A) ツール(I) ヘルプ(H) ファイル(F) ボタンをクリック 広域機関 ▼ 本文へ サイトマップ | 文字サイズ変更 大 中 小 お問い合わせ | English システム 電力広域的運営推進機関 Google カスタム検索 O 安娜システム In for Cross-regional Coordination of<br>namission Onerators J&PAN **OCCTO** 広域機関システム 漫市場 スイッチング 需要想定 広域系統長期方針 広域機関とは 計画提出 系統7 電設備等の<br>静岡最示板 30分雷力量 供給計画 整備計画 広域機関システム  $\rightarrow$   $\rightarrow$ 新着情報·更新情報  $\times$  +  $\left( \leftarrow \right)$ A https://occtonet.occto.... p - A C 2 3774051 12月5日 愛知エリア 電源接続案件募集プロセ  $\leftarrow$   $\rightarrow$  C  $\uparrow$   $\uparrow$   $\uparrow$  : 電力広域的運営推進機関 12月5日 大分県日田エリア 電源接続案件募集 **Exation for Cross-regional Coordination** 広域機関システム OCCTO [ログインユーザ情報] [本システムについて] [ログアウト] 12月5日 会員名簿 NFW 12月4日 車业业部エリア 電源協議室件奈年 システムログインページ 計画受付 公表 バスワード変更はこちら ユーザ情報登録 計画管理 ユーザ情報登録 ログイン マスタ管理 ユーザ情報登録ー ユーザ管理 ユーザーIDとパスワードを入力して「送信」ボタンを押してください。 終了する場合にはブラウザを閉じてください。 ログイン後 **コーザの コバスワード** 送信 入力内容をクリア ユーザID発行後は、システムを利用するためのユーザを複数登録することが可能です。

パスワードの有効期限切れにより、ユーザのアカウントがロックされた場合、管理者権限を付 与されたユーザのみパスワードの再発行が可能となるため、管理者においても、「正・副」と複 数のユーザを登録してください。管理者権限のユーザがアカウントロックされた場合、別の管 理者権限のユーザが再発行することが可能です。

[https://www.occto.or.jp/otoiawase/login\\_password.html](https://www.occto.or.jp/otoiawase/login_password.html)

[広域機関システム操作マニュアル]

<https://www.occto.or.jp/occtosystem2/manual.html>

# 10. 計画提出に必要となるマスタ

![](_page_15_Figure_1.jpeg)

計画提出を行うにあたり、**事前にマスタの申請・登録**が必要になります。 **各計画に必要なマスタ**は以下のとおり。

![](_page_15_Picture_159.jpeg)

※1 需要調達計画を提出する場合、事業者マスタのライセンス情報に「小売」、また発電販売計画を提出する場合、「発電」を選択する必要が あります。需要調達計画と発電販売計画を提出する場合、「小売」と「発電」の両方を選択する必要があります。

※2 小売・発電事業用の事業者マスタとは別の事業者マスタの登録が必要。

# 11. マスタの申請者および申請方法 17

![](_page_16_Picture_1.jpeg)

## **マスタ登録に関する申請者と申請方法**については、以下のとおり。 **事業者マスタの新規登録**は、**メールでの申請のみ**となります。

![](_page_16_Picture_272.jpeg)

※1 広域機関の会員、自己託送を行う者、発電所の所有者、需要抑制契約者、容量市場や需給調整市場に参加するアグリゲータ等。 ※2 計画提出が不要で広域機関システムを利用しない事業者等については、メールで申請してください。

※3 発電契約者以外の発電事業者や発電所の所有者もBGコードの取得は可能です。発電契約者と協議の上、申請ください。

12. マスタの申請・登録の流れ

![](_page_17_Figure_1.jpeg)

18

**(各種コードの取得)を行います**。

![](_page_17_Figure_3.jpeg)

# 13. ファイルアップロード方式による計画提出の方法 19

![](_page_18_Picture_1.jpeg)

### ファイルアップロード方式の提出方法は、以下のとおり。 操作方法の詳細等については、[広域機関システム操作マニュアル 計画管理(発電事業者、 小売電気事業者等用)]を参照。

<https://www.occto.or.jp/occtosystem2/manual.html>

### (1) 広域機関システムの「入力支援ツールダウンロード」画面から、ダウンロード

![](_page_18_Picture_94.jpeg)

# 14. 計画の受付状況や結果通知の確認方法 20

J

計画の受付状況や結果通知の最新状況については、広域機関システムで確 **計画提出 ぼうこうしんが**できます。

(1)広域機関システムの「計画受付/結果通知一覧」画面から、受付状況や結果通知を確認

![](_page_19_Picture_77.jpeg)

ステータス等については、広域機関システム操作マニュアルを参照 「広域機関システム操作マニュアル 計画管理 (発電事業者、小売電気事業者等用) ] <https://www.occto.or.jp/occtosystem2/manual.html>

A

□ 沖縄

# 15. 計画の記載方法

### **計画提出**

**A** 

計画は、記載要領等に基づいて記載してください。

記載要領等は、広域機関のホームページからダウンロードすることができます。

[https://www.occto.or.jp/occtosystem2/kisaiyouryou/kisai\\_sonota.html](https://www.occto.or.jp/occtosystem2/kisaiyouryou/kisai_sonota.html)

広域機関への提出期限等については、**「送配電等業務指針」**を参照ください。

<https://www.occto.or.jp/article/index.html>

### **[発電販売計画、需要調達計画※]**

■発電計画等受領業務ビジネスプロトコル標準規格(計画値同時同量編)記載要領 **[需要抑制計画※]**

■ 需要抑制計画等受領業務ビジネスプロトコル標準規格 記載要領

### **[作業停止計画]**

- 作業停止計画調整マニュアル
- 作業停止計画記載要領

### **[供給計画]**

<https://www.occto.or.jp/kyoukei/teishutsu/index.html>

#### ※ 記載要領は、計画に関するビジネスプロトコル(BP)標準規格の解釈や記載方法、記載例などを記載。 (主な記載内容)

- 発電販売計画の記載方法、需要調達計画の記載方法、記載例
- 需要抑制計画の記載方法、記載例
- 前日スポット取引・1時間前取引、混雑処理結果通知に関する内容
- 特例発電BG(FIT特例①)の計画作成方法
- 計画の整合性チェックに関する内容
- 記載に関する注意点などの特記事項

入力支援ツールの操作方法については、マニュアルを参照。

<https://www.occto.or.jp/occtosystem2/manual.html>